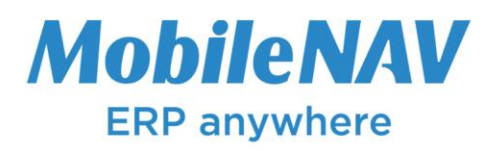

# How to configure **Motorola-Zebra Touch Computers (MC2200,MC3200, MC3300, MC40, MC40-HC, TC21,TC55, TC70, TC75, TC8000, ET1, ET50, ET55) for MobileNAV Android application**

## **Configure Motorola-Zebra Touch Computer**

- Launch **DataWedge application**
- The **DataWedge Profiles** screen appears

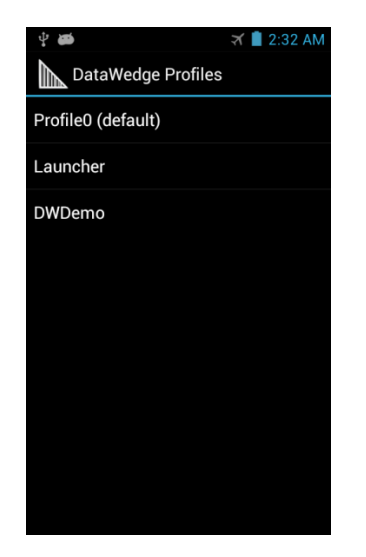

- Use preferred profile e.g. **Profile0 (default)** or create your **own**
- To configure the **selected profile**, touch the profile name
	- o The **Profile** configuration screen appears.

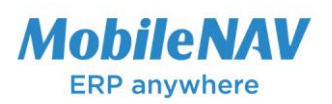

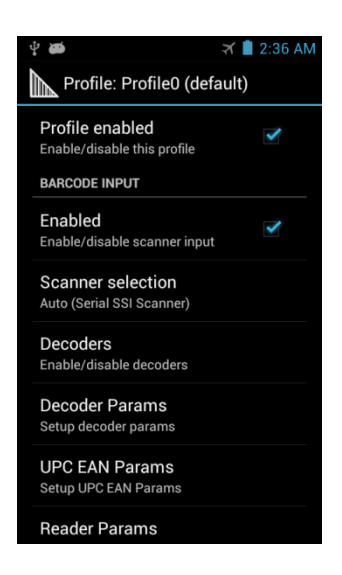

- o Make sure Profile enabled is checked
- o **BARCODE INPUT** section
	- Enabled: **checked**
	- Scanner selection: **Auto** or **2D Imager**
	- Decoders**:** enable decoders based on your barcode types (e.g.: Code 128)
- o …
- o Keystroke Output section
	- Enabled: **false**
- o **Intent Output** section
	- Enabled: **checked**
	- Intent action: **hu.multisoft.mobilenav.barcode**
	- Intent category: leave **[EMPTY]**
	- Intent delivery: **Broadcast intent**
	- Advanced data formatting: based on your custom format
	- Basic data formatting: based on your custom format
- o **IP Output** section
	- Enabled**: false**
- o **Other options leave unmodified.**
- o If you created your own profile
	- Use the **Applications** option to associate **MobileNAV** with this profile.
	- Touch **Associated apps**. A list of applications/activities associated with the profile displays. Initially the list does not contain any applications/activities.
	- $\blacksquare$  Touch  $\blacksquare$  > **New app/activity.**
	- The **Select application** menu appears.
		- **hu.multisoft.mobilenav**
		- **\***

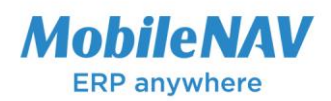

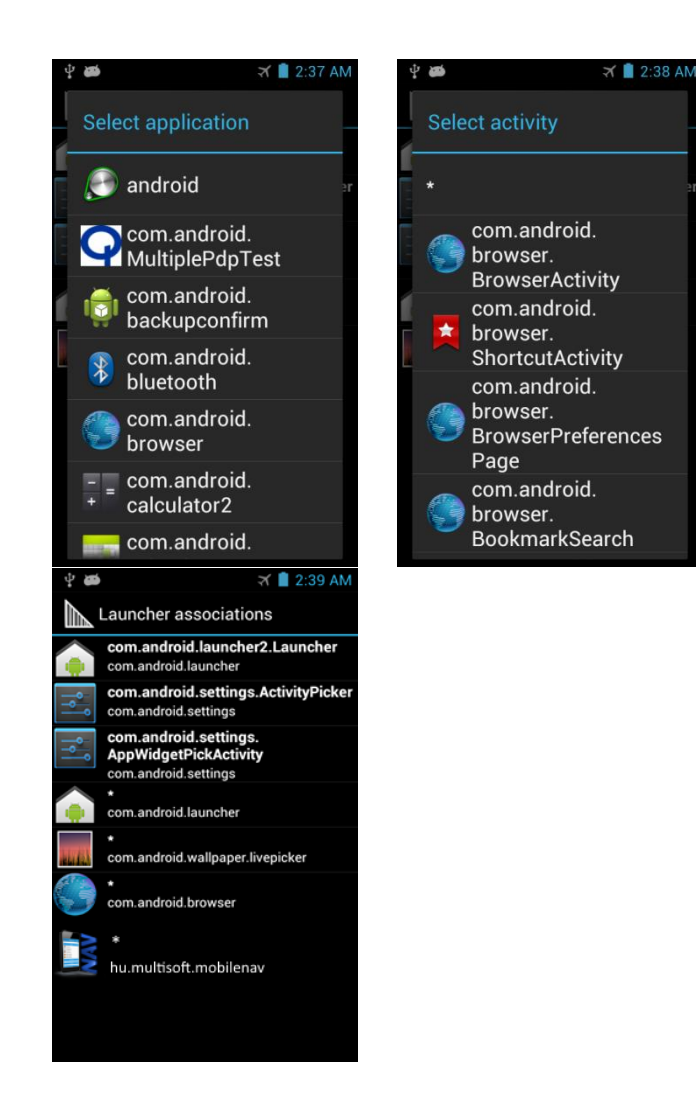

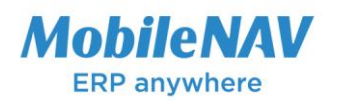

### **Configure Mobilenav**

- Launch **MobileNAV** application
- Log into online or offline
- Click on main menu(MobileNAV icon on the top left)
	- a. Select **Settings**
	- b. Barcode mode: **device-specific**
	- c. click on **Configure…** button
		- i. Intent action: **hu.multisoft.mobilenav.barcode** (same as in DataWedge settings)
		- ii. Intent category: (leave empty)
		- iii. Data id:
			- 1. First try to enter

#### **com.motorolasolutions.emdk.datawedge.data\_string**

**2.** If that does not wotk, you can also try

#### **com.symbol.emdk.datawedge.data\_string**

**3.** If that does not wotk, you can also try

#### **com.symbol.datawedge.data\_string**

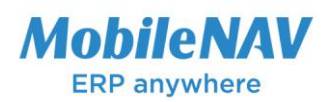

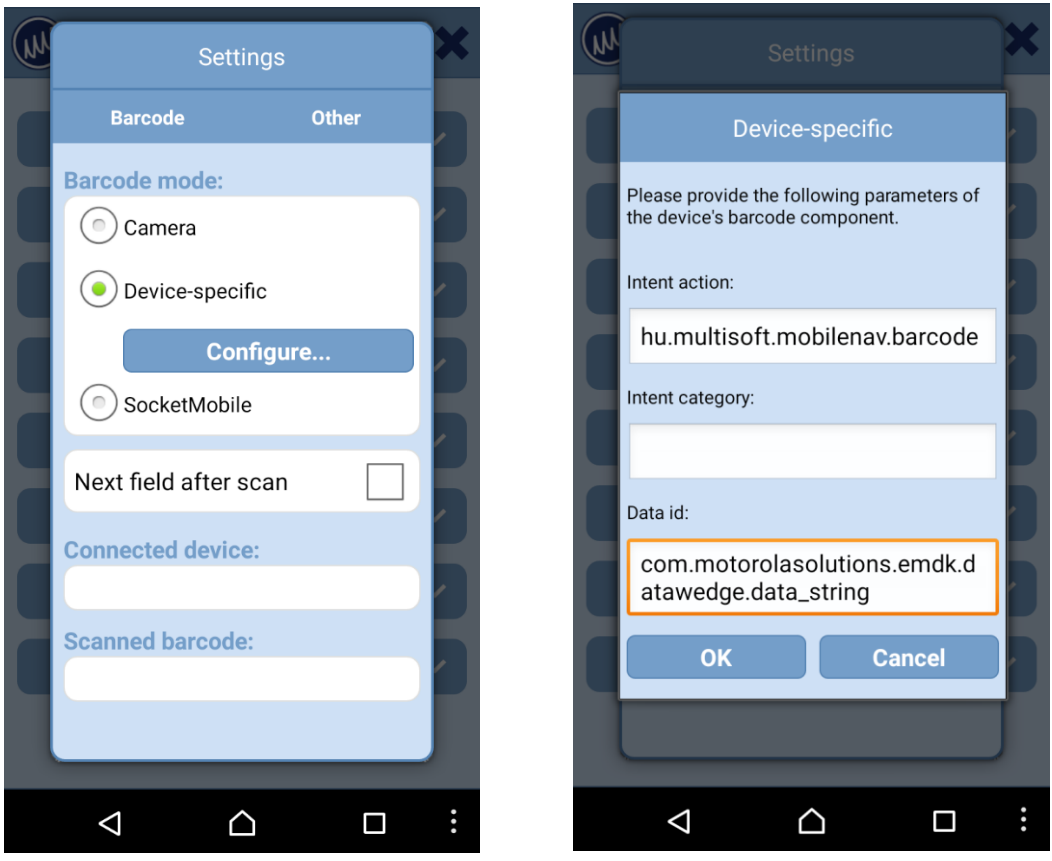

For more information and option about DataWedge application visit the link below:

<https://developer.motorolasolutions.com/docs/DOC-1928#datawedgeconfiguration>